## SBA Payroll Protection Program

How to eSign SBA Payroll Protection Program Closing Documents

## 1. Your Lender has documents for you to sign! You will receive an email from DocuSign System <dse\_na2@docusign.net>

To start your signing process, select "REVIEW DOCUMENT"

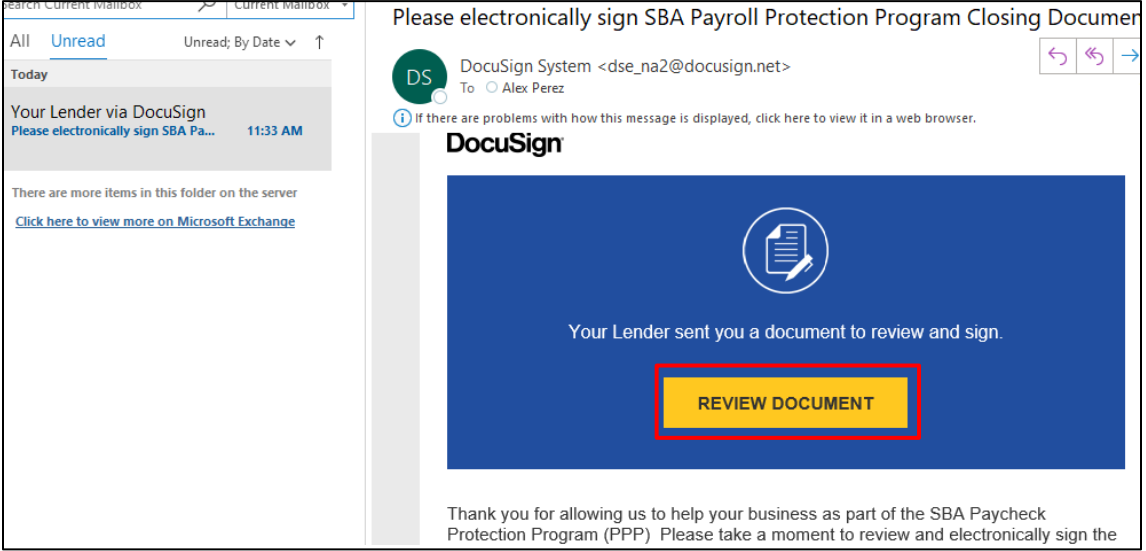

2. There will be a security feature to verify your Identification. Please fill out all applicable fields and "NEXT" to continue to the Security Questions. Your Security questions will vary based on your credit experience. **\****If you have questions on your security process, please contact your lender.\**

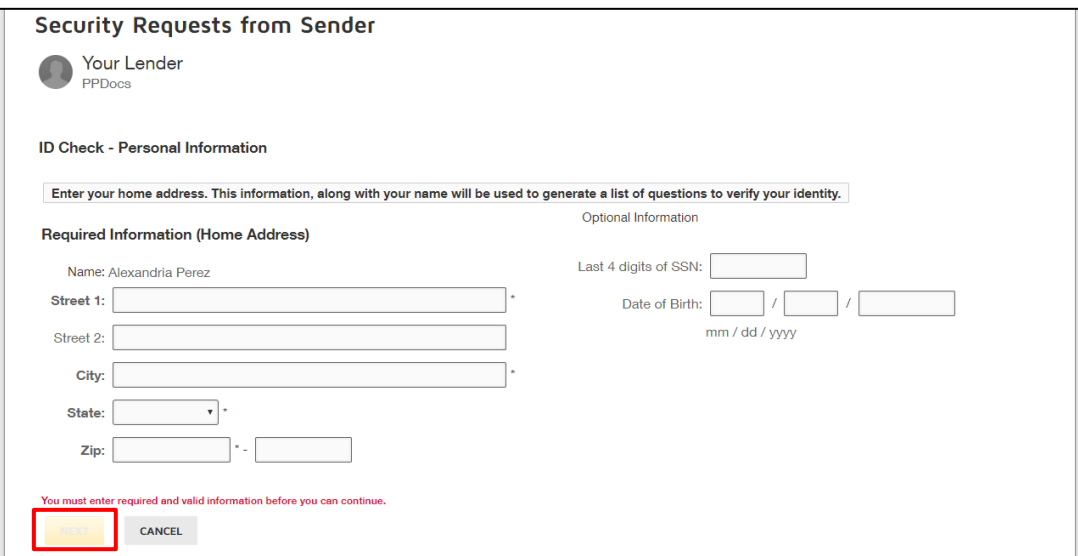

3. Correctly completing your Security Questions will take you through to DocuSign!

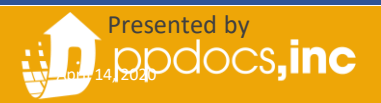

4. In DocuSign, read and Acknowledge your agreement to use electronic records and signatures then "CONTINUE"

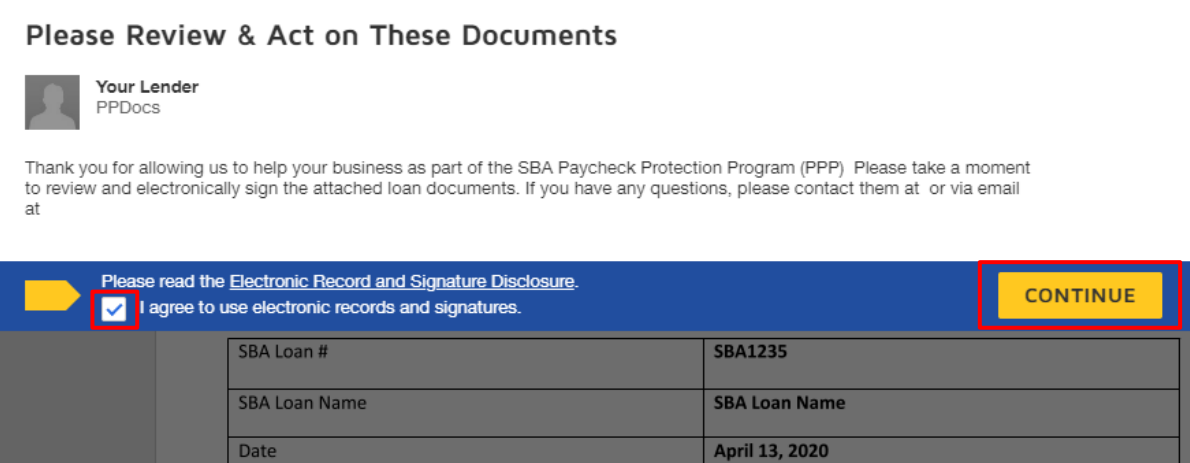

5. Please review your documents thoroughly. Then "START" your signing process:

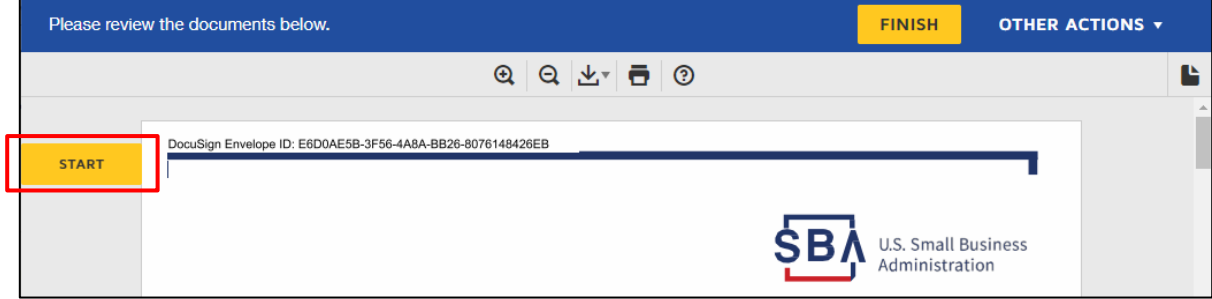

- 6. As you select START, you will be taken to the first signature line where you will "Adopt Your Signature"
- 7. To adopt you can simply select "ADOPT AND SIGN" OR, if you'd like, you may also **DRAW** or UPLOAD your own signature. Those options are available in the "Select Style" section.

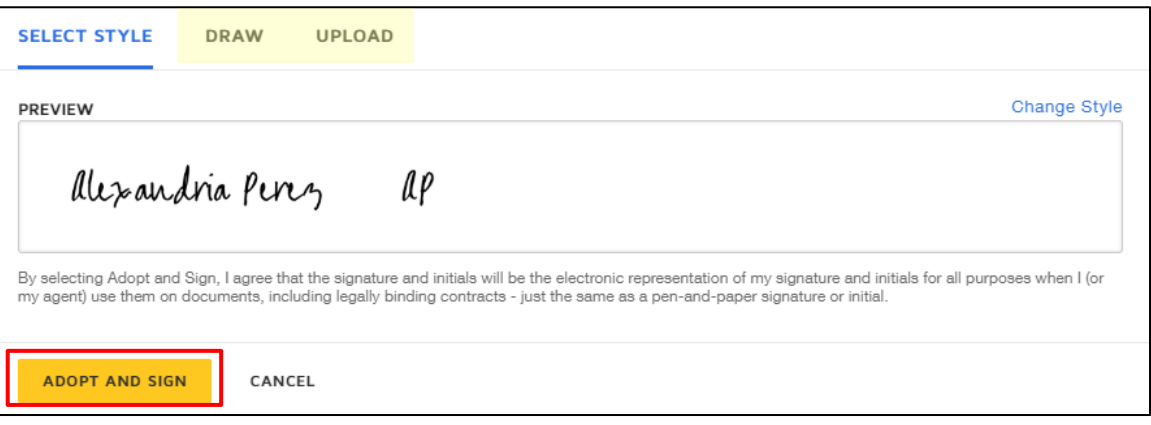

- 4. Each signature line will populate as you are signing until there is no longer a NEXT option.
- 5. Review the remaining documents and select "FINISH" at the bottom of the documents OR select "FINISH" at the top of the page!

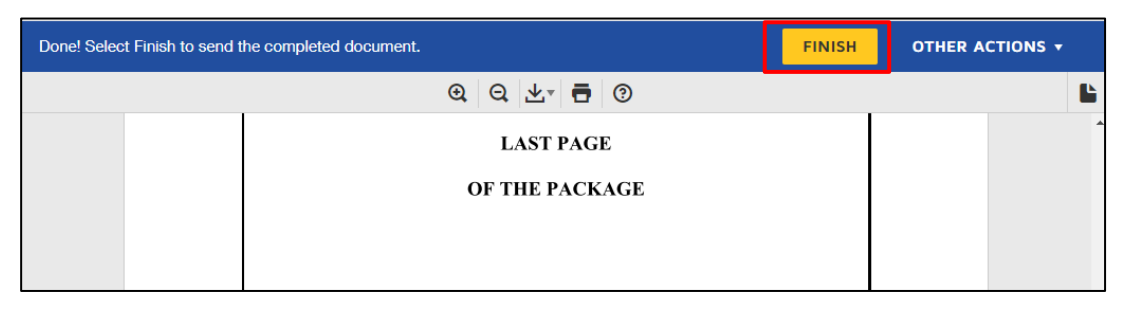

6. Once you've completed this process, DocuSign may ask if you'd like to create an account to **Save a Copy of Your Document**, but this is not necessary! You will be provided a full copy of your documents once all borrowers have signed!

You can select "No Thanks"

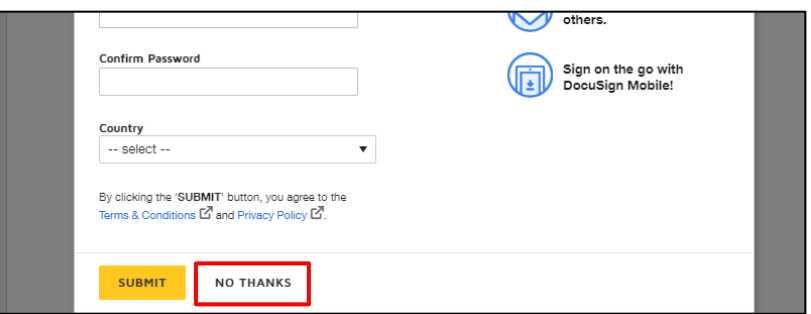

- 7. You've completed signing your documents!
- 8. As mentioned above, once ALL borrowers have electronically signed, each borrowers will receive a "Completed" email allowing access to download/print their full package!

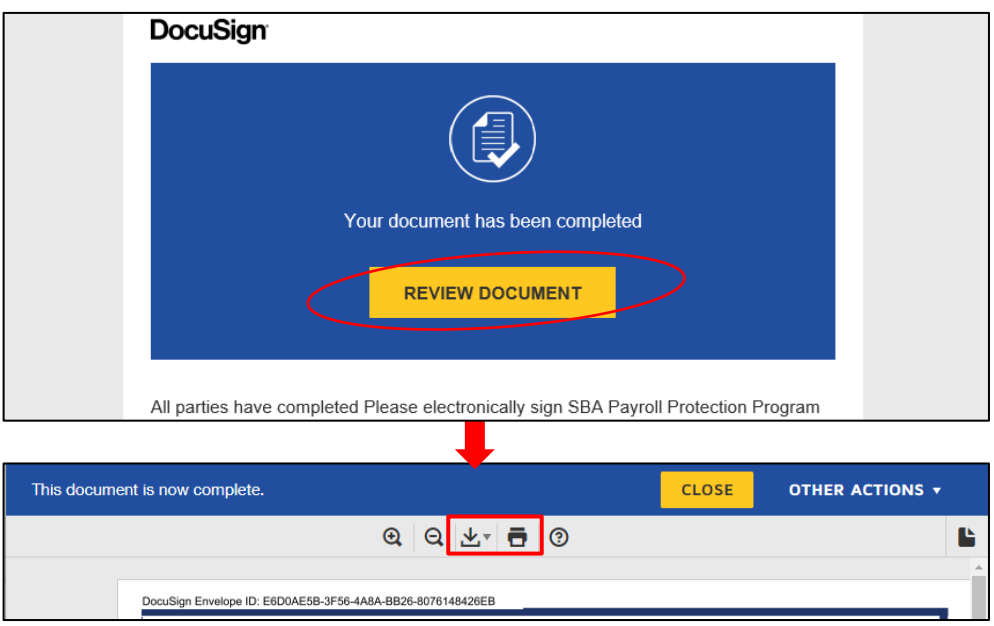

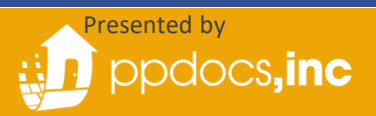